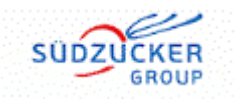

# Ordinary virtual general meeting of Südzucker AG on July 18, 2024

## Recommendations for optimal functioning of video communication

#### 1. Internet access

The minimum requirement for video communication is a stable upload/download bandwidth of 5 Mbit/s; we recommend using 10 Mbit/sec. Please make sure you have a stable WLAN connection or connect your laptop or PC to your Internet access using a LAN cable.

### 2. VPN connection

Please note that if you connect via an active VPN connection (virtual private network), the transmission quality of your speech may be reduced or your camera or microphone may not be recognized.

### 3. End device

Please use an integrated or wired camera with orientation in landscape format. Using a headset improves the audio quality. All common browsers are permitted in the current software version: e.g. Google Chrome, Microsoft Edge, Mozilla Firefox and Safari.

### 4. Access

Please note that you must be logged in to the shareholder portal at [https://www.suedzuckergroup.com/en/investor-relations/annual-general](https://www.suedzuckergroup.com/en/investor-relations/annual-general-meeting)[meeting](https://www.suedzuckergroup.com/en/investor-relations/annual-general-meeting) (continue using the button "Information and documents AGM 2024"  $\rightarrow$  Aktionärsportal (shareholder portal) with your personal access data (Anmeldebestätigungs Nr. and Passwort). The "Aktionärsportal" (shareholder portal) is only available in German language. Register your speech in the area

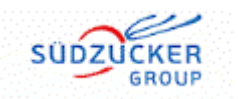

"Ausübung der Aktionärsrechte" by clicking on the button "Wortmeldung / Antrag". Enter your contact information (phone number is required, e-mail address is recommended). Please also tell us the agenda items of your request to speak under "Anmerkungen". Please wait until you are granted access to the virtual waiting room.

#### 5. Functional test

After entering the virtual waiting room, you will be welcomed by a technical employee who will carry out the technical functionality check with you. Please stay in the virtual waiting room until the technical employee gets in touch with you.

#### 6. Connection

After the successful check of the functionality, you will be switched live to the Annual General Meeting as soon as the chairman of the meeting calls you by name. You will then receive an announcement in the virtual waiting room to prepare for your connection to the Annual General Meeting. As soon as the chairman of the meeting gives you the floor, you are in the general meeting live and can start your speech.

### 7. Further recommendations for your live performance

- Please ensure a quiet environment with as little background noise as possible.
- Illuminate yourself well when speaking, e.g. with a lamp that illuminates the face pleasantly bright. Avoid bright light sources in your background or from the side, such as a bright window.
- Position yourself in front of your camera so that you can be seen in the middle of the picture and set the camera to 16:9 landscape format.
- Please avoid small-checked clothing, as these patterns can cause flickering in the camera image.

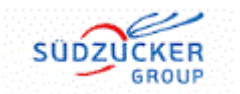

- Please mute mobile phones and do not place them directly on the laptop or PC, as this could cause interference.
- If possible, please end programs and messenger services on the end device outside of the activation of the shareholder portal, so that notifications are avoided that distract you from your speech and may be visible or audible in the transmission.